## **Amatőr licenc kérelem beadása**

Az Amatőr Licenc kérelem igénylési folyamat mindig a sportszervezettől indul, a "*Licenc – klublicenc – Klublicenc kérelmek – Amatőr Kérelmek*" menüpontból, az egyesület lincenc ügyintézői joggal felruházott képviselői számára.

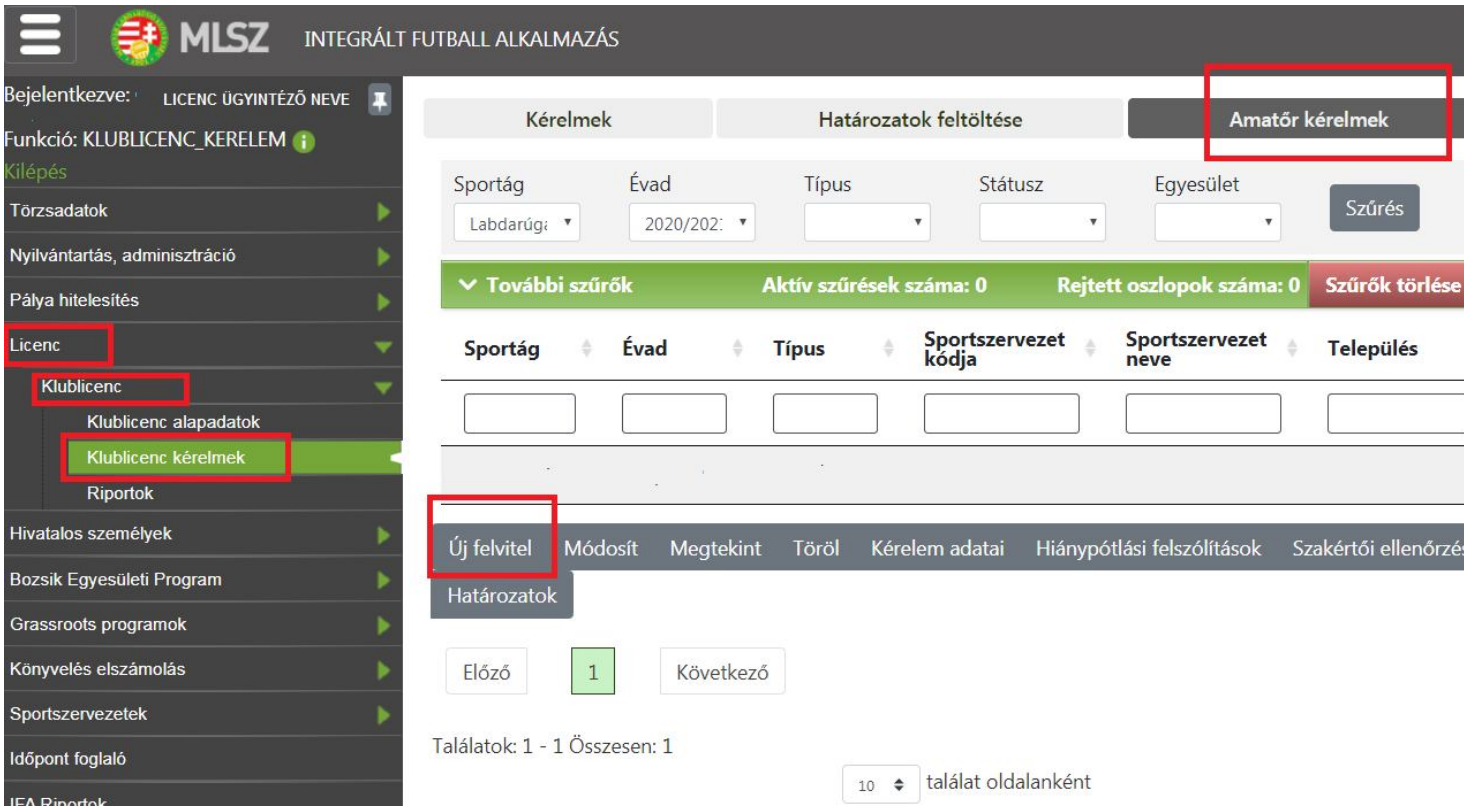

Az "Új felviteľ" gomb megnyomását követően megjelennek az egyesület alapadatai.

A sportágnál "labdarúgás", évadnál: "2020/2021", lincenc típusnál: "Megye I./Amatőr" kiválasztása szükséges.

A továbblépéshez szükséges az Amatőr licenc szabályzat elolvasása és elfogadása:

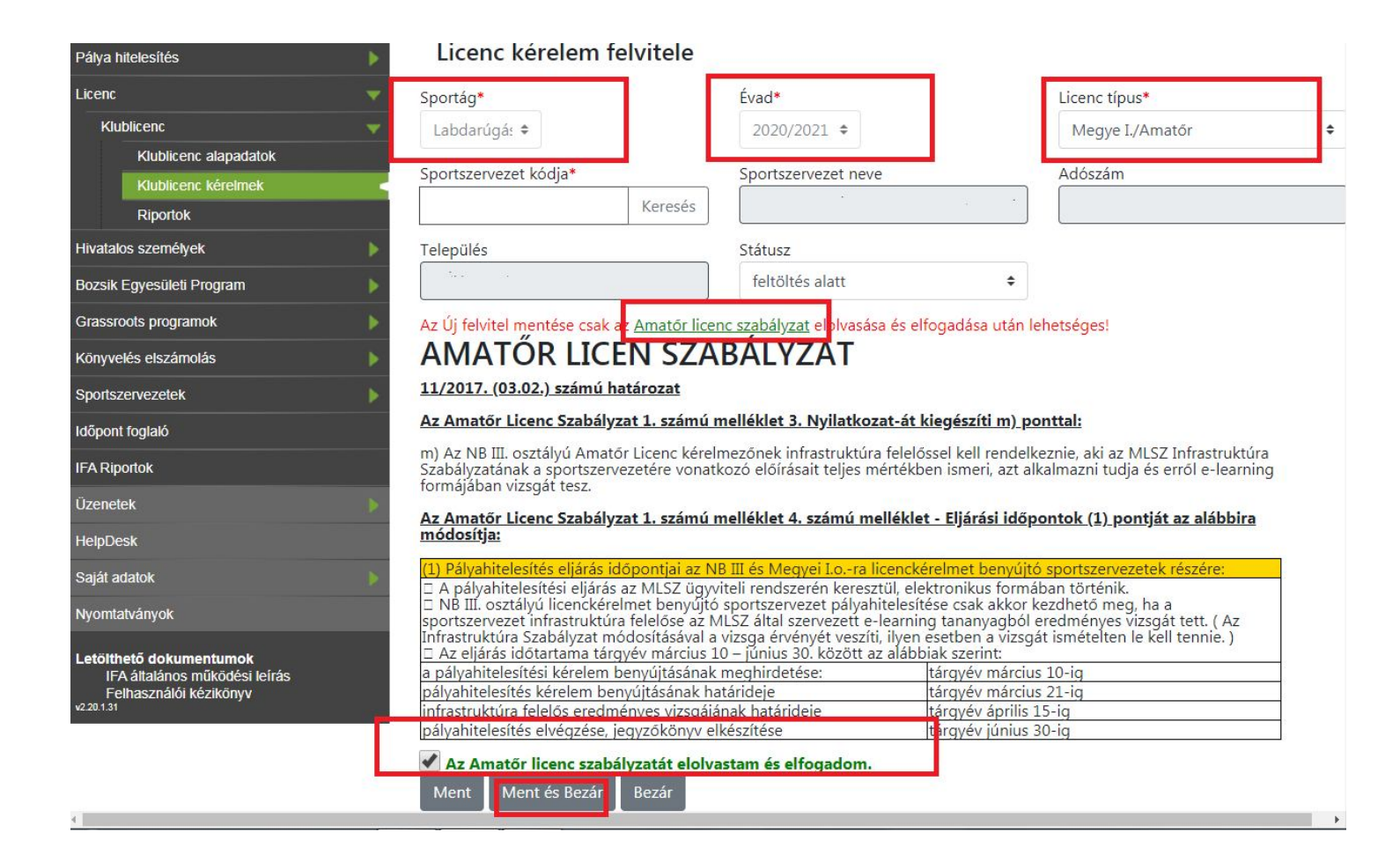

Ezt követően a kérelem egy sorban megjelenik – ezt a sort kijelölve, a "*Kérelem adatai*" gombra kell kattintani:

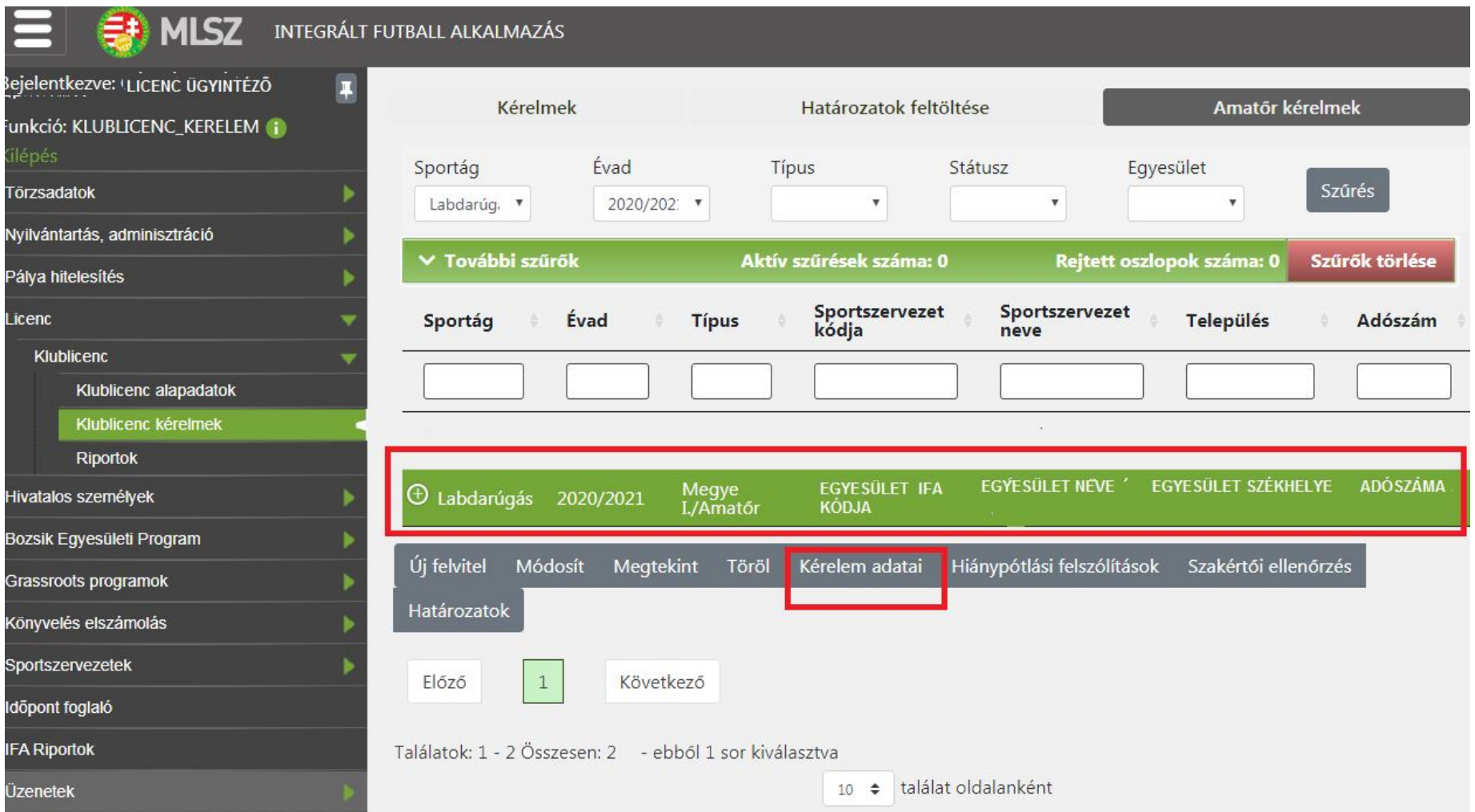

Ezután jelenik meg a három, kötelezően kitöltendő kritériumcsoport, melyeket a sportszervezeti licenc ügyintéző egyesével történő kijelölés majd a "Módosít" gomb megnyomása után tud elérni és szerkeszteni.

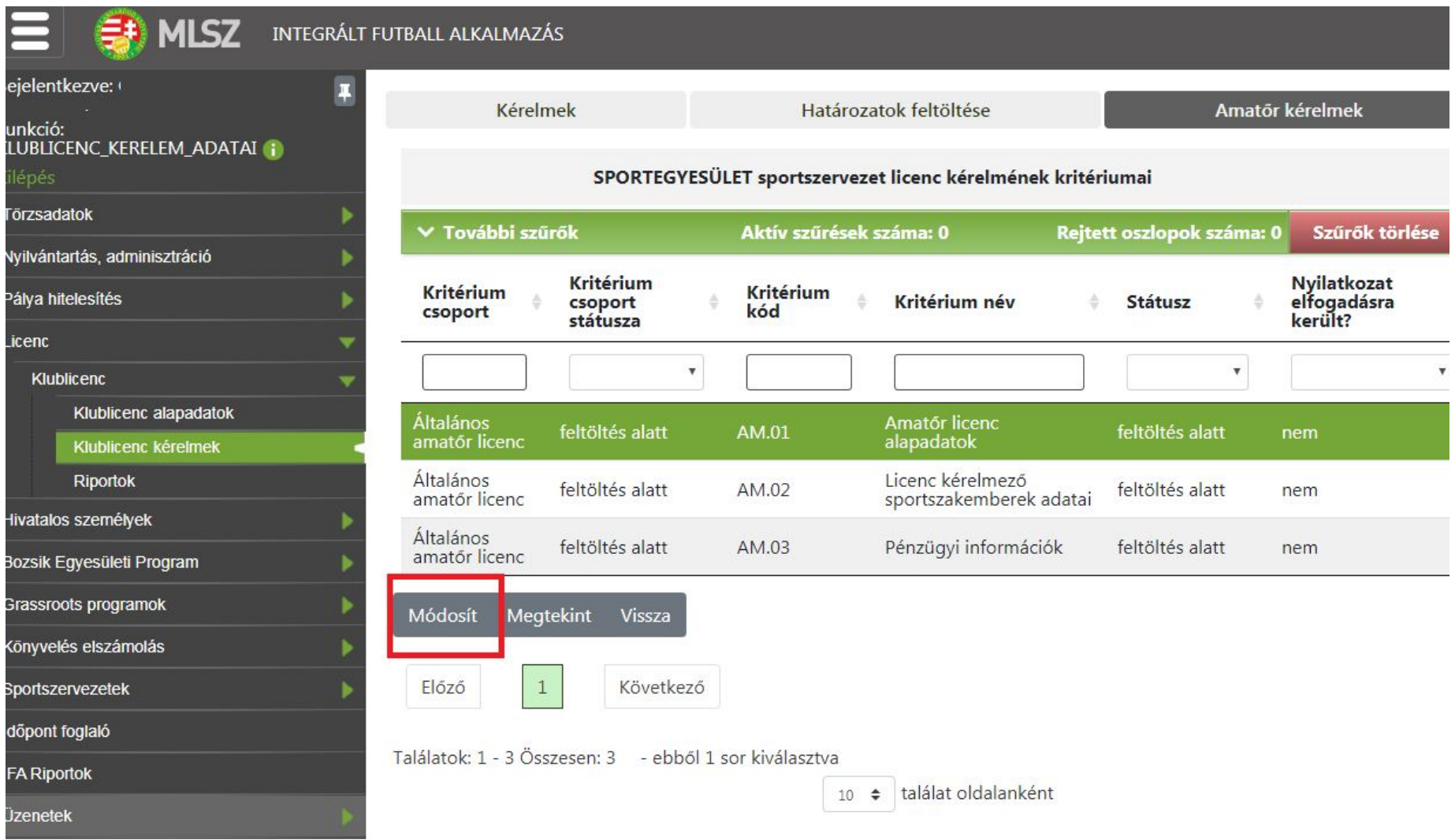

## **Fontos!!!**

**Az adott kritérium csoporton belül a módosít gomb után felugró ablakban minden adatot ki kell tölteni az egész adatlapon és utána kell generálni a fájlt, amit aláírás, bélyegzés után vissza is kell tölteni a feltöltendő dokumentumokhoz.**

Részletezve:

- 1. számú melléklet (licenckérelmi adatlap) papír alapú kitöltése helyett ezt már az IFA rendszerben az "AM.01 - amatőr licenc alapadatok" és az "AM.02 - licenckérelmező sportszakemberek adatai" kritérium csoportok részben kell kitölteni a mellékelt útmutató szerint. Amennyiben elkészült a nyilatkozatunk, minden részletét hiánytalanul kitöltöttük; az "*elfogadja a nyilatkozat tartalmát*?" kérdésre adott *IGEN* válasz és a "*MENT*" gomb megnyomása után lesz a "nyilatkozat generálása" gomb aktív.

A generált pdf kiterjesztésű nyilatkozatot kinyomtatást követően aláírva, bélyegezve kell bescannelni és a Dokumentum típusánál a kiválasztott "egyéb" kategóriába kell feltölteni.

- 2. számú melléklet (bajnoki évadra szóló, pénzforgalmi szemléletű üzleti terv) papír alapú kitöltése helyett ezt már az IFA rendszerben az "AM.03 - Pénzügyi információk" kritérium csoport részben kell kitölteni a mellékelt útmutató szerint. Amennyiben elkészült a nyilatkozatunk, minden részletét hiánytalanul kitöltöttük; az "*elfogadja a nyilatkozat tartalmát*?" kérdésre adott *IGEN*  válasz és a "*MENT*" gomb megnyomása után lesz a "nyilatkozat generálása" gomb aktív.

A generált pdf kiterjesztésű nyilatkozatot kinyomtatást követően aláírva, bélyegezve kell bescannelni és a Dokumentum típusánál a kiválasztott "egyéb" kategóriába kell feltölteni.

 A licenckérelem benyújtási évét megelőző első lezárt üzleti évre vonatkozó (2020. áprilisban a 2018. évi) a számvitelről szóló 2000. évi C. törvény szerinti aláírt, bélyegzett **egyszerűsített éves beszámolót** az "AM.03 - Pénzügyi információk" kritérium csoportba a Dokumentum típusánál a kiválasztott "Egyszerűsített éves beszámoló" kategória részbe kell feltölteni.

- A 3. számú mellékletet (**szakmai terv**) papír alapon kell kitölteni (*a kérelmi résznél az ehhez szükséges sablon letölthető*), majd aláírva, bélyegezve kell bescannelni és feltölteni a rendszerbe az "AM.01 - Amatőr licenc alapadatok" kritérium csoportba a Dokumentum típusánál a kiválasztott "Szakmai Terv" kategória részbe.

Amennyiben a sportszervezet licenc ügyintézője sikeresen megadta az összes kötelezően kitöltendő szükséges adatot, abban az esetben a kritérium státuszát **LEZÁRT** állapotra kell állítani mindhárom kritériumkódnál (AM.01, AM.02, AM.03) egyesével majd a *MENT és BEZÁR* gombot megnyomni.

Miután mindhárom kritériumkód (AM.01, AM.02, AM.03) LEZÁRT állapotú, a kérelem státuszát a "módosít" gomb megnyomását követően **BEADOTT** státuszra kell állítani – majd a felületet a *MENT és BEZÁR* gombbal elhagyni ahhoz, hogy a megyei igazgatóság munkatársai ellenőrizni tudják a licenckérelmet.

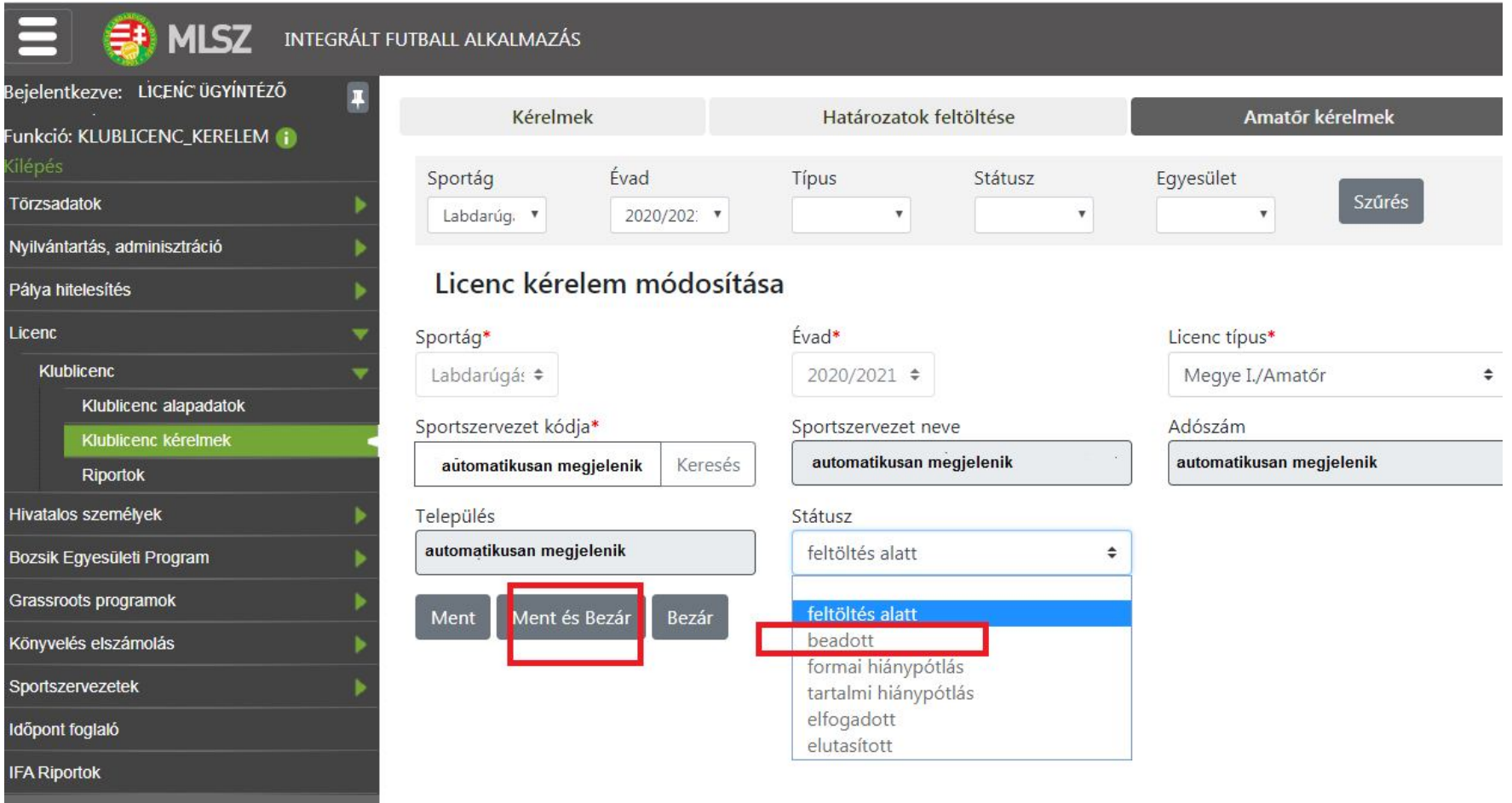

**Üzenetek**